# Dell™ PowerEdge™ システム用 Microsoft® Windows Server® 2008 With SP2

# 重要情報

www.dell.com | support.dell.com

### メモおよび注意について

- メモ:コンピュータを使いやすくするための重要な情報を説明してい ます。
- 注意 : ハードウェアの損傷やデータの損失の可能性を示し、その危険を回 避するための方法を説明しています。

#### —<br>**本書の内容は予告なく変更**<br>© **2009 すべての著作権は**<br>Dell Inc. の書面による許可 本書の内容は予告なく変更されることがあります。 **© 2009** すべての著作権は **Dell Inc.** にあります。

Dell Inc. の書面による許可のない複製は、いかなる形態においても厳重に禁じられてい ます。

本書に使用されている商標: Dell、DELL ロゴ、および PowerEdge は Dell Inc. の商標 です。Intel および Xeon は米国その他の国における Intel Corporation の登録商標です。 Adaptec は Adaptec Inc. の登録商標です。Microsoft、Windows Server、Hyper-V、 Windows NT および Windows は米国その他の国における Microsoft Corporation の商標 または登録商標です。

商標または製品の権利を主張する事業体を表すためにその他の商標および社名が使用され ていることがあります。Dell Inc. はデル以外の商標や社名に対する所有権を一切否認し ます。

2009年4月 Rev. A00

# 目次

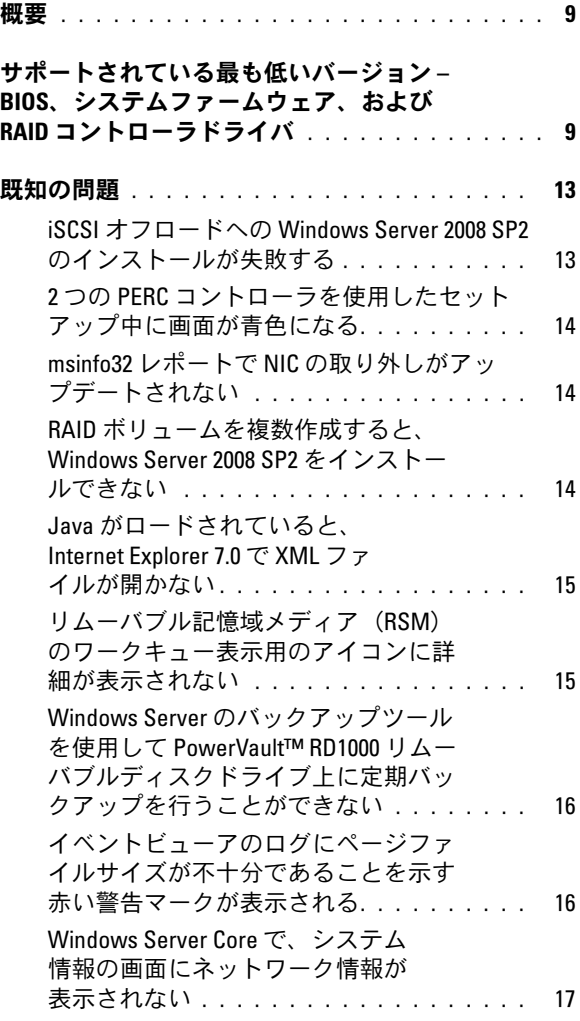

目次3

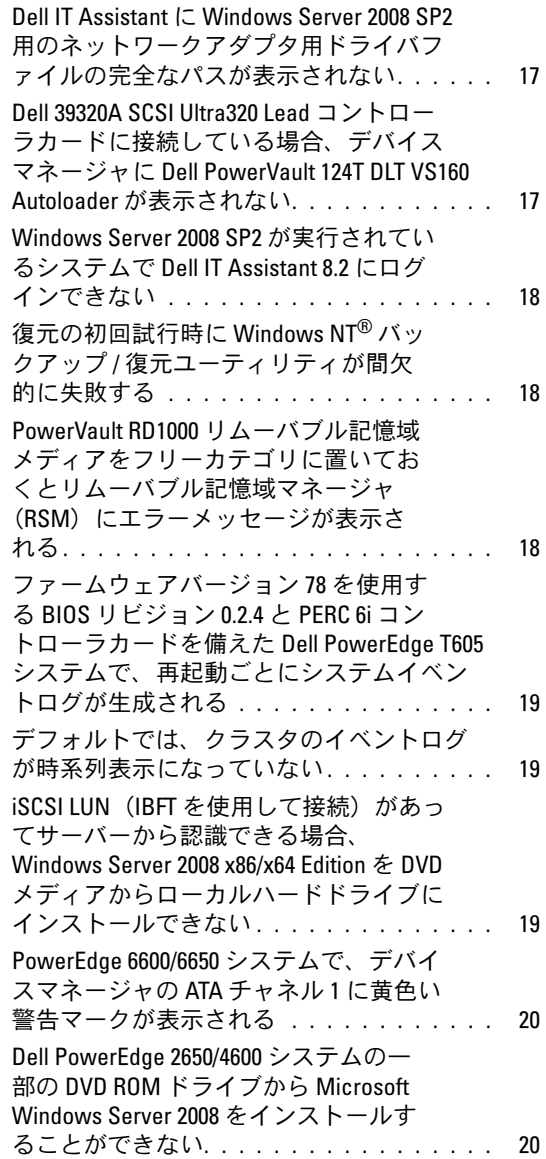

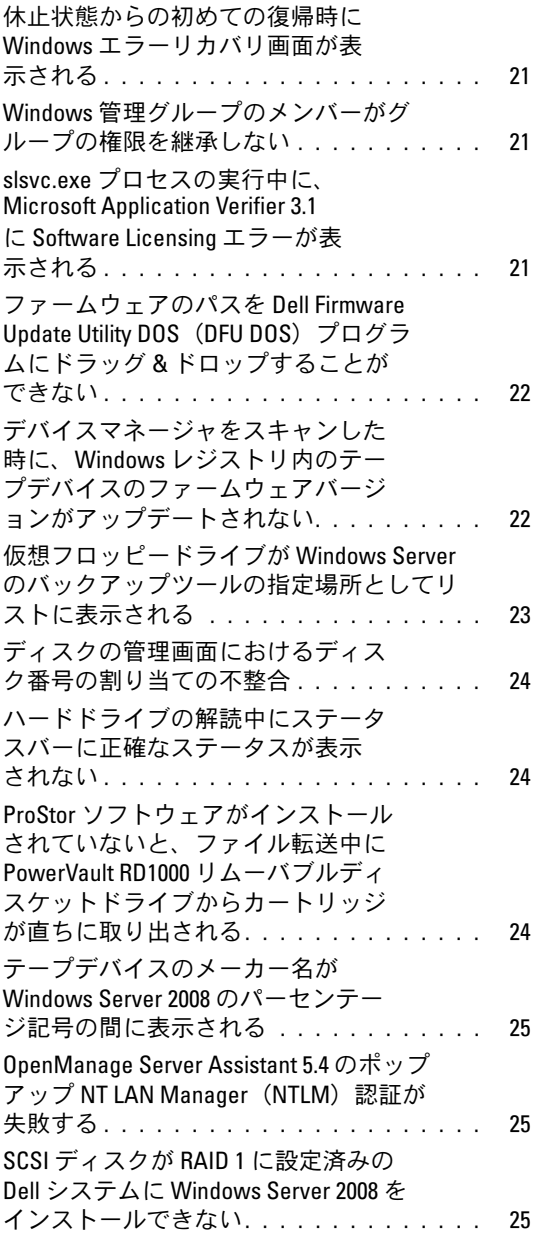

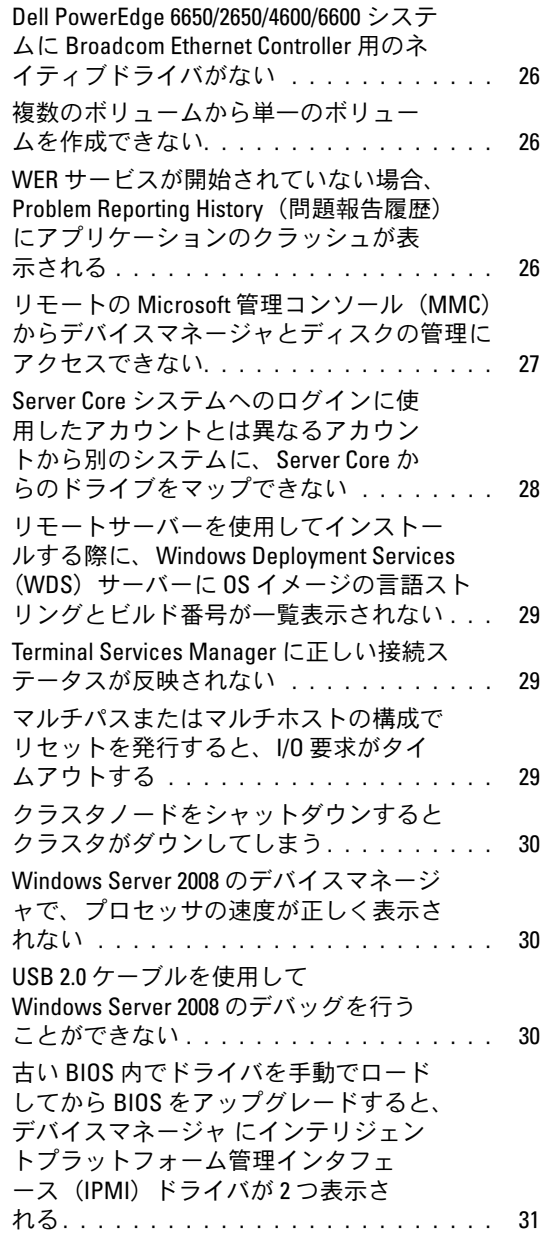

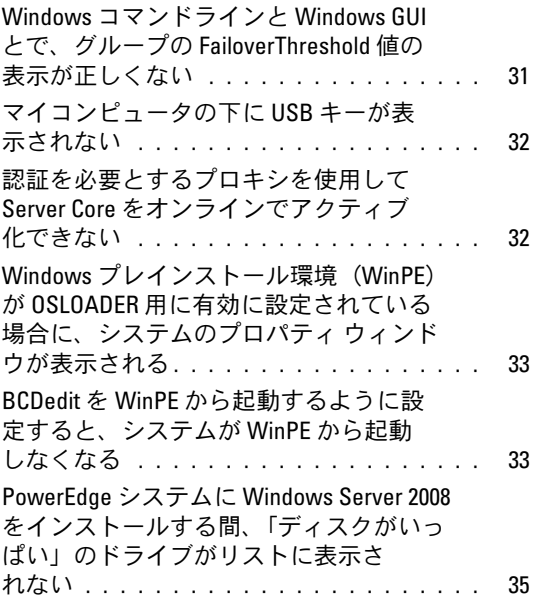

### 8 | 目次

### <span id="page-8-0"></span>概要

本書では、Dell™ PowerEdge™ システム用 Microsoft® Windows Server<sup>®</sup> 2008 Service Pack 2 (SP2)の重要情報を説明しています。

警告:システムのウイルス感染を防止するために、別のシステムを使用 して Microsoft のウェブサイト microsoft.com からパッチ、修正プログラム、 サービスパックをダウンロードすることをお勧めします。アップデートを システムにインストールする前に、システムがネットワークに接続されて いることを確認してください。

## <span id="page-8-1"></span>サポートされている最も低いバージョン – BIOS、システムファームウェア、および RAID コントローラドライバ

BIOS とベースボード管理コントローラ(BMC)ファームウェアのサ ポートされている最も低いバージョンのリストを 表 [1-1](#page-8-2) に示します。

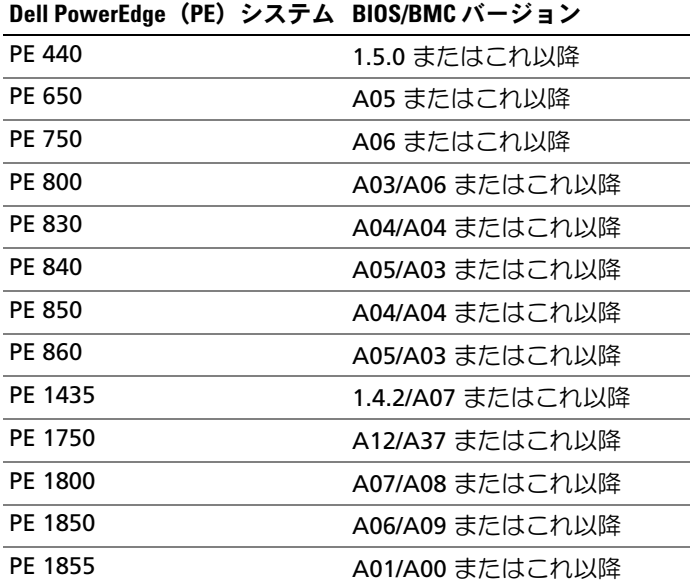

#### <span id="page-8-2"></span>表 1-1. サポートされている最も低いバージョン – BIOS/BMC

表 1-1. サポートされている最も低いバージョン – BIOS/BMC (続き)

|                |  | Dell PowerEdge(PE)システム BIOS/BMC バージョン |
|----------------|--|---------------------------------------|
| PE 1900        |  | 2.2.6/A07 またはこれ以降                     |
| PE 1950        |  | 2.2.6/A11 またはこれ以降                     |
| PE 2600        |  | A14/A37 またはこれ以降                       |
| PE 2650        |  | A21/A02 またはこれ以降                       |
| PE 2800        |  | A06/A09 またはこれ以降                       |
| PE 2850        |  | A06/A09 またはこれ以降                       |
| PE 2900        |  | 2.2.6/A09 またはこれ以降                     |
| PE 2950        |  | 2.2.6/A10 またはこれ以降                     |
| PE 2970        |  | 1.5.2/A05 またはこれ以降                     |
| PE 6800        |  | A05/A10 またはこれ以降                       |
| PE 6850        |  | A05/A10 またはこれ以降                       |
| PE 6950        |  | 1.4.5/A07 またはこれ以降                     |
| PE 4600        |  | A13/A37 またはこれ以降                       |
| PE 6600        |  | A17/A37 またはこれ以降                       |
| PE 6650        |  | A17/A37 またはこれ以降                       |
| <b>PE M600</b> |  | 1.2.2 またはこれ以降                         |
| <b>PE M605</b> |  | 2.0.5 またはこれ以降                         |
| <b>PE M610</b> |  | 1.0.4/A00 またはこれ以降                     |
| <b>PE M805</b> |  | 1.1.2 またはこれ以降                         |
| <b>PE M810</b> |  | 1.0.4/A00 またはこれ以降                     |
| <b>PE M905</b> |  | 1.1.2 またはこれ以降                         |
| <b>PE R200</b> |  | 1.2.1/A00 またはこれ以降                     |
| <b>PE R300</b> |  | 1.2.0/A00 またはこれ以降                     |
| <b>PE R610</b> |  | 1.0.4/A00 またはこれ以降                     |
| <b>PE R710</b> |  | 1.0.4/A00 またはこれ以降                     |
| <b>PE R805</b> |  | 1.0.2/A00 またはこれ以降                     |
| <b>PE R905</b> |  | 1.0.3/A01 またはこれ以降                     |

表 1-1. サポートされている最も低いバージョン – BIOS/BMC (続き)

| Dell PowerEdge (PE) システム BIOS/BMC バージョン |                   |
|-----------------------------------------|-------------------|
| <b>PE R900</b>                          | 1.1.6/A00 またはこれ以降 |
| <b>PE T100</b>                          | 1.1.2 またはこれ以降     |
| <b>PE T105</b>                          | 1.1.1 またはこれ以降     |
| <b>PE T300</b>                          | 1.2.0/A00 またはこれ以降 |
| <b>PE T605</b>                          | 1.2.3/A01 またはこれ以降 |
| <b>PE T610</b>                          | 1.0.4/A00 またはこれ以降 |

表 [1-2](#page-10-0) には、サポートされている RAID コントローラ用のシステム ファームウェアおよびドライバのサポートされている最も低いバージョ ンを示します。

#### <span id="page-10-0"></span>表 1-2. サポートされている最も低いバージョン – システムファームウェアおよ び RAID コントローラドライバ

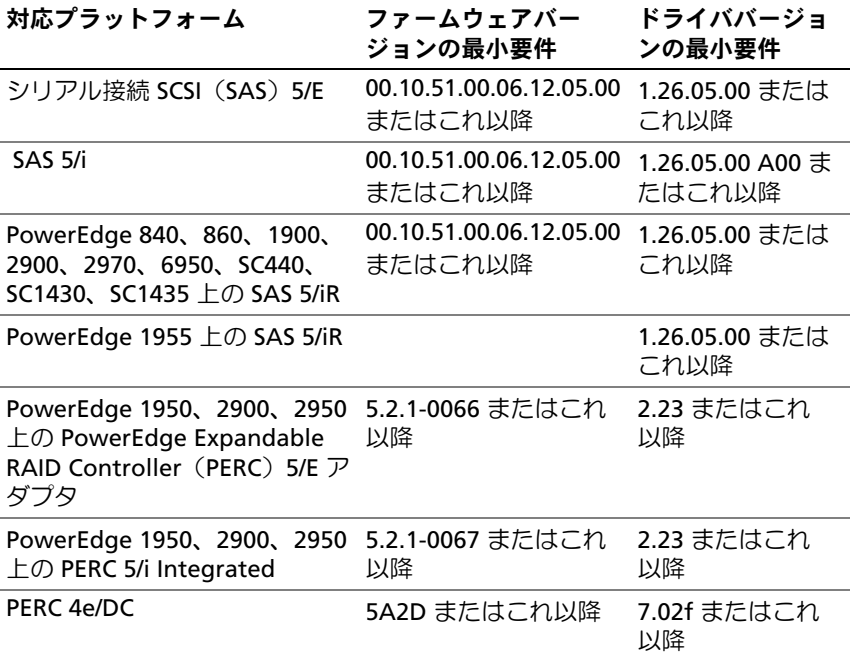

表 1-2. サポートされている最も低いバージョン – システムファームウェアおよ び RAID コントローラドライバ (続き)

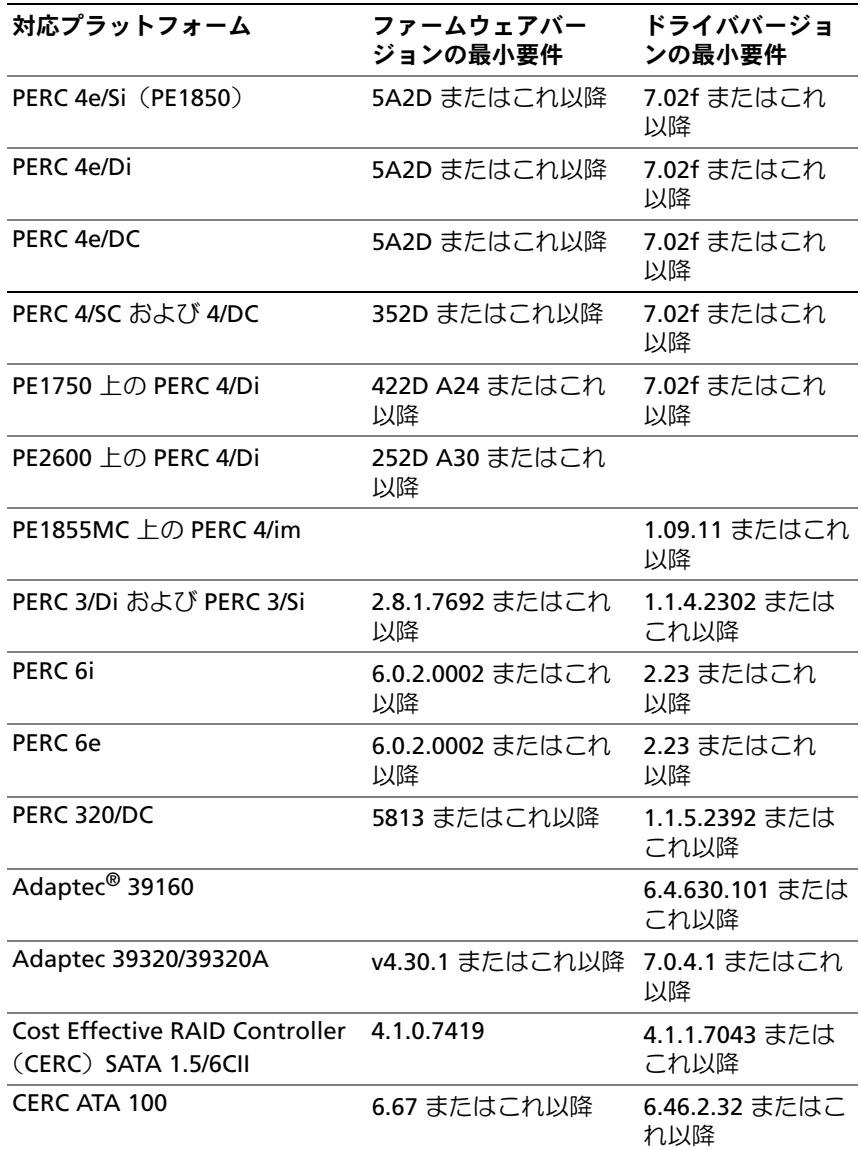

# <span id="page-12-0"></span>既知の問題

■ メモ: Hyper-V の問題の詳細については、デルサポートサイト support.dell.com  $\mathfrak C$  Microsoft Hyper-V $^\circledast$  for Dell PowerEdge Systems Running Microsoft Windows Server 2008 Installation Instructions and Important Information (Microsoft Windows Server 2008 を使用する Microsoft Hyper-V® for Dell PowerEdge システムのインストール手順および重要情報)を参照してく ださい。

■ メモ:Hvper-V RTM コンポーネントは Windows Server 2008 SP2 で利用でき ます.

#### <span id="page-12-1"></span>iSCSI オフロードへの Windows Server 2008 SP2 のインストールが 失敗する

Dell 参照番号 : DF184787

Windows Server 2008 SP2 をインストールすると、システムが起動し なかったり、再起動を繰り返したりする場合があります。この問題が発 生するのは、iSCSI Boot Firmware Table ドライバをサポートしない ネットワークアダプタを使用する iSCSI デバイスから起動するようにシ ステムが設定されているためです。

この問題を回避するには、クリーンインストールを実行する前に、 Microsoft サポートオンラインのウェブサイト

**support.microsoft.com** でサポート技術情報 **952942** を検索し、 提供されている修正プログラムをダウンロードして Windows Server 2008 のオフラインイメージにインストールします。

#### <span id="page-13-0"></span>2 つの PERC コントローラを使用したセットアップ中に画面が青 色になる

Dell 参照番号 : DF168481

エッジツーエッジメディアまたはデルのリカバリメディアを使用して、 PERC5 または PERC6 シリーズの RAID アダプタを搭載している Dell PowerEdge サーバーに Microsoft Windows Server 2008 SP2 をインス トールすると、青色画面のエラーが発生する場合があります。

青色画面のエラーは、第 9、10、11 世代の Dell PowerEdge サーバー へのインストール中に発生する可能性があります。

この問題を解決するには、デルサポートサイト **support.dell.com** か ら最新バージョンの PERC ドライバをダウンロードし、インストールし てください。

**■ メモ: PERC** ドライババージョンの最小要件は 2.23 です。

#### <span id="page-13-1"></span>msinfo32 レポートで NIC の取り外しがアップデートされない

Dell 参照番号 : 75097

タスクバーのハードウェアの安全な取り外し アイコンを使用して NIC プロセスを停止した場合、変更が Microsoft システム情報(msinfo32) レポートに反映されません。手動で更新を行っても、NIC のステータス は変わりません。

これは Windows Server 2008 x86 Edition の既知の問題です。

#### <span id="page-13-2"></span>RAID ボリュームを複数作成すると、Windows Server 2008 SP2 をイ ンストールできない

Dell 参照番号 : 77442

システム上に複数の RAID ボリュームを作成してから Windows Server 2008 SP2 のインストールを試みると、次のエラーメッセージが表示さ れます。Your hardware may not support booting to the selected partition.If you experience difficulty please ensure that disk controller is BIOS enabled. (お使いのハードウェアは、選択されたパーティションから起動できな い可能性があります。問題が発生した場合は、ディスクコントローラが BIOS で有効になっていることを確認してください)。

**Next**(次へ)を選択すると、Windows is unable to find system volume that meets its criteria for installation (Windows はインストールの基準を満たすシステムボリュームを検出 できませんでした) というエラーメッセージが表示され、OS のインス トールは中断されます。

この問題を回避するには、Windows Server 2008 のインストール中に は、RAID ボリュームを 1 つだけ残し、その他の RAID ボリュームをす べて取り外しておきます。

**■ メモ:**複数の RAID ボリュームを持つシステムに Windows Server 2008 SP2 をインストールすることはできません。

#### <span id="page-14-0"></span>Java がロードされていると、Internet Explorer 7.0 で XML ファイル が開かない

Dell 参照番号 : 168952

Windows Server 2008 SP2 を実行しているシステムでは、Java がロー ドされていると Internet Explorer 7.0 で XML ファイルが開きません。 この問題は、UTF 16 でエンコードされた XML ファイルに発生します。 ただし、UTF 8 でエンコードされた XML ファイルは問題なく開きます。 これは OS のセキュリティ機能であり、設計どおりの正常な動作です。

#### <span id="page-14-1"></span>リムーバブル記憶域メディア(RSM)のワークキュー表示用のア イコンに詳細が表示されない

Dell 参照番号 : 147879

RSM のワークキュー表示をクリックすると、大きいアイコン表示、小さ いアイコン表示、詳細ビュー、一覧表示のいずれにも、アイコンを説明 するテキストが表示されません。

これは Windows Server 2008 SP2 の既知の問題です。

#### <span id="page-15-0"></span>Windows Server のバックアップツールを使用して PowerVault™ RD1000 リムーバブルディスクドライブ上に定期バックアップを 行うことができない

Dell 参照番号 : 168102

Windows Server のバックアップツールを使用して PowerVault RD1000 リムーバブルディスクドライブ上に定期バックアップを設定す ると、次のエラーメッセージが表示されます。No disks are available for use as a backup destination.(バックアッ プ先として使用できるディスクがありません)。これは、Windows Server 2008 SP2 が PowerVault RD1000 ディスクドライブをリムーバ ブルドライブと見なすためです。

Windows Server のバックアップツールでは、リムーバブルデバ イス上に定期バックアップができないようになっています。ただし、 Powervault RD1000 リムーバブルディスクドライブを使用して **1** 回限りのバックアップ操作を行うことはできます。

#### <span id="page-15-1"></span>イベントビューアのログにページファイルサイズが不十分である ことを示す赤い警告マークが表示される

Dell 参照番号 : 74185

Windows Server 2008 SP2 のインストール中に Microsoft が推奨する パーティションサイズを選択しなかった場合は、イベントビューアに ページファイルサイズが不十分であることを示す赤い警告マークが表示 されます。

赤い警告マークを削除するには、Windows Server 2008 SP2 のインス トール中に Microsoft が推奨するパーティションサイズを選択してくだ さい。イベントビューアには、ページファイルサイズのエラーは表示さ れません。

#### <span id="page-16-0"></span>Windows Server Core で、システム情報の画面にネットワーク情報 が表示されない

Dell 参照番号 : 76977

Windows Server Core で、ネットワークに関する情報を表示するた めに systeminfo コマンドを実行すると、ネットワークが存在しな いことを示す N/A が表示されます。Windows Server 2008 SP2 の製品 版で systeminfo を実行しても、同じ問題が発生します。

これは Windows Server Core の 既知の問題です。この問題を回避する には、ネットワークポートのコマンドプロンプトで ipconfig -all と入力します。

#### <span id="page-16-1"></span>Dell IT Assistant に Windows Server 2008 SP2 用のネットワークアダ プタ用ドライバファイルの完全なパスが表示されない

Dell 参照番号 : 62704

Dell IT Assistant で、**Tools**(ツール)→ **User Preferences** (ユーザー設定)→ **Details**(詳細)の順に進み、**SNMP** → **Intel NIC**  → **GenericadaptersdriversAttrtable** の順に選択すると、NIC のア ダプタドライバの完全なパスが表示されません。ドライバのパスは一部 が欠けて表示されます。

これは表面的な問題であり、機能には影響ありません。属性表はきちん と表示されます。

#### <span id="page-16-2"></span>Dell 39320A SCSI Ultra320 Lead コントローラカードに接続している 場合、デバイスマネージャに Dell PowerVault 124T DLT VS160 Autoloader が表示されない

Dell 参照番号 : 145111

Dell PowerVault 124T DLT VS160 Autoloader を Dell 39320A Small Computer System Interface(SCSI)コントローラカードに接続すると、 デバイスマネージャ の画面に Autoloader が表示されません (それで もバックアップは実行できます)。ただし、BIOS の画面には表示され ます.

これは表面的な問題です。この問題を解決するには、サードパーティ製 のバックアップソフトウェアをインストールします。

#### 重要情報 | 17

#### <span id="page-17-0"></span>Windows Server 2008 SP2 が実行されているシステムで Dell IT Assistant 8.2 にログインできない

Dell 参照番号 : 189345

Windows Server 2008 SP2 に Internet Explorer 7.0 をインストールし たシステムで Dell IT Assistant にログインを試みると、HTTPS エラーが 発生する場合があります。

これは間欠的な問題です。この問題を解決するには、Internet Explorer の信頼済みサイトのリストに Dell IT Assistant を追加します。

#### <span id="page-17-1"></span>復元の初回試行時に Windows NT*®* バックアップ / 復元ユーティリ ティが間欠的に失敗する

Dell 参照番号 : 191438

Windows NT バックアップ / 復元ユーティリティを初めて実行すると、 次のエラーメッセージが表示されて復元が失敗することがあります。 "C: is not responding." (C: が応答していません)。ただし、 データは失われておらず、ユーティリティをもう一度実行すると、シス テムのバックアップと復元は正常に行われます。エラーはランダムプロ ンプトです。

#### <span id="page-17-2"></span>PowerVault RD1000 リムーバブル記憶域メディアをフリーカテゴリ に置いておくとリムーバブル記憶域マネージャ (RSM) にエラー メッセージが表示される

Dell 参照番号 : 195981

RSM では、PowerVault RD1000 リムーバブル記憶域メディアをバック アップ用として **Free Category**(フリーカテゴリ)の下に移動すると、 Could Not Write to Media(メディアへの書き込みができません でした)というエラーメッセージが表示されます。ただし、free コマ ンドは機能し、バックアップは正常に行われます。

これは Windows Server 2008 SP2 の既知の問題です。

#### <span id="page-18-0"></span>ファームウェアバージョン 78 を使用する BIOS リビジョン 0.2.4 と PERC 6i コントローラカードを備えた Dell PowerEdge T605 システ ムで、再起動ごとにシステムイベントログが生成される

Dell 参照番号 : 177892

0.2.4 BIOS リビジョンを使用し、ファームウェアバージョン 78 を使用 する Dell PERC 6i コントローラカードを備えた Dell PowerEdge T605 システムでは、システムイベントログに複数の OEM Event Data Record (OEM イベントデータ記録)エラーが表示される場合があり ます。

これは Windows Server 2008 SP2 の既知の問題です。

#### <span id="page-18-1"></span>デフォルトでは、クラスタのイベントログが時系列表示になって いない

Dell 参照番号 : 141322

クラスタのイベントを照会すると、イベントが時系列でソートされてい ません。そのため、最近のエラーを探すのにログをスクロールする必要 があります。

Microsoft では、この問題の修正ファイルを用意しています。詳細につ いては、Microsoft のサポートサイト **support.microsoft.com** を参照 してください。

#### <span id="page-18-2"></span>iSCSI LUN(IBFT を使用して接続)があってサーバーから認識でき る場合、Windows Server 2008 x86/x64 Edition を DVD メディアから ローカルハードドライブにインストールできない

Dell 参照番号 : 163289

iSCSI LUN があってシステムから認識できる場合、Windows Server 2008 x86/x64 Edition を DVD メディアからローカル SATA ハードドラ イブにインストールできません。

これは Windows Server 2008 SP2 の既知の問題です。

#### <span id="page-19-0"></span>PowerEdge 6600/6650 システムで、デバイスマネージャの ATA チャ ネル1に黄色い警告マークが表示される

デルの欠陥 : 46691

Dell PowerEdge 6600/6650 システムでは、チャネルに問題がないにも かかわらず、デバイスマネージャで ATA チャネル 1 に黄色い警告マー クが表示されます。

これは表面的な問題であり、機能には影響ありません。黄色い警告マー クを消すには、Microsoft のサポートサイト **support.microsoft.com** からパッチをダウンロードしてください。

#### <span id="page-19-1"></span>Dell PowerEdge 2650/4600 システムの一部の DVD ROM ドライブ から Microsoft Windows Server 2008 をインストールすることがで きない

Dell PowerEdge 2650/4600 システムの一部の DVD ROM ドライブから Microsoft Windows Server 2008 SP2 のインストールを試みると、オプ ティカルドライブのタイミングの問題が原因でインストールが失敗し ます。DVD ROM ドライブがアドバンストテクノロジアタッチメント (ATA)のコマンドにタイムリーに反応しないため、システムは別のコ マンドを送信せざるを得なくなります。OS はこの最新のシステムコマ ンドが DVD ROM ドライブコマンドの出力であると想定するため、イン ストールが失敗します。

PowerEdge 2650/4600 システム用の推奨 DVD ROM ドライブでは、 この問題は発生しません。以下のパーツナンバーのオプティカルドライ ブからは、OS のインストールが可能です。 •

- 1J255
- 2M451
- 6R382
- 9T494
- FG219
- MI689

■ メモ:オプティカルドライブのパーツナンバーは、ドライブのバーコード ステッカーに記載されています。

#### <span id="page-20-0"></span>休止状態からの初めての復帰時に Windows エラーリカバリ画面 が表示される

Dell 参照番号 : 144905

Windows Server 2008 SP2 を使用している Dell PowerEdge シス テムで休止状態から初めて復帰するときに、ログイン画面ではなく、 **Windows** エラーリカバリ ダイアログボックスと起動オプションが表 示されます。

これは Windows Server 2008 SP2 の既知の問題です。

#### <span id="page-20-1"></span>Windows 管理グループのメンバーがグループの権限を継承しない

Dell 参照番号 : 88971

デフォルトで、Windows Server 2008 SP2 の管理グループには COM セ キュリティの **Remote Activation** (リモートからのアクティブ化)と Windows Management Instrumentation(WMI)ルートの **Remote Enable** (リモートの有効化) の権限があります。ただし、デフォルト の権限を継承するのは、管理者アカウントのみです。管理グループの他 のメンバーが WMI と COM に完全にアクセスするには、特定の権限が 必要です。

この問題を回避するには、次の手順を実行して管理グループのメンバー にアクセスを許可します。 •

- サーバーシステム上の DCOM に対して **Remote Activation** (リモートからのアクティブ化)を有効にします。
- サーバーシステム上の WMI に対して **Remote Enable**(リモートの 有効化)を有効にします。

#### <span id="page-20-2"></span>slsvc.exe プロセスの実行中に、Microsoft Application Verifier 3.1 に Software Licensing エラーが表示される

Dell 参照番号 : 69097

OS がアクティブになっているシステム上で **slsvc.exe**(ソフトウェア 使用許諾サービス)プロセスに対して Microsoft Application Verifier 3.1 を実行すると、Software Licensing Service reported that the License is Tampered (ライセンスが改ざんされたとの 報告がありました)というエラーメッセージが表示されます。

アプリケーションのリストから **slsvc.exe** を削除するには、次の手順 を実行します。

- 1 セーフモードでシステムにログインします。
- 2 Microsoft Application Verifier を実行します。
- 3 **slsvc.exe** がアプリケーションのリストから削除されていることを 確認します。
- 4 システムを再起動します。

#### <span id="page-21-0"></span>ファームウェアのパスを Dell Firmware Update Utility DOS (DFU DOS)プログラムにドラッグ & ドロップすること ができない

Dell 参照番号 : 119616

DFU DOS プログラムを使用してファームウェアのアップグレードを行 う際に、ファームウェアのパスを DFU のパスの上にドラッグ & ドロッ プすることができません。代わりに、デバイスのファームウェアのパス 全体を入力する必要があります。

たとえば、C:\Dell\Firmware\AEIOU.FW のように入力します。

ユーティリティは入力されたパスにファームウェアファイルを探そうと するため、パスを正しく入力しないとアップグレードが失敗します。

この問題を回避するには、スタート→ファイル名を指定して実行の順 にクリックし、このボックスにファイルをドラッグします。この方法だ とファイルの完全なパス名が表示されるため、正しく入力できます。

#### <span id="page-21-1"></span>デバイスマネージャをスキャンした時に、Windows レジストリ内 のテープデバイスのファームウェアバージョンがアップデートさ れない

Dell 参照番号 : 99240

テープデバイスのファームウェアをフラッシュしても、テープデバイス のハードウェアの詳細画面と Windows レジストリには依然として古い ファームウェアバージョンが表示されます。ただし、ファームウェア ユーティリティ(TapeRx、AppleTalk、DUP's など)には最新のファー ムウェアバージョンが表示されます。

この問題を解決するには、システムを再起動して最新のファームウェア バージョンを表示する必要があります。新しいファームウェアバージョ ンを表示するには、デバイスマネージャ 画面を開き、ハードウェアを 再スキャンするという方法もあります。

#### 22 | 重要情報

#### <span id="page-22-0"></span>仮想フロッピードライブが Windows Server のバックアップツー ルの指定場所としてリストに表示される

Dell 参照番号 : 120261

Windows Server 2008 SP2 では、仮想フロッピードライブがリムーバ ブル USB メディアとして表示され、Windows Server のバックアップ ツールにもバックアップ用のリムーバブルメディアデバイスとして表示 されます。したがって、仮想フロッピードライブはバックアップ用のメ ディアオプションの 1 つとして表示されます。

■ メモ:仮想フロッピードライブ上にバックアップを取ることはお勧めで きません。

Windows Server のバックアップツールのバックアップの指定場所か ら仮想フロッピードライブを削除するには、以下のコマンドを使用し ます.

リモート **Racadm**:

racadm -r <IP アドレス > -u < ユーザー名 > -p < パスワード > config -g cfgRacVirtual –o cfgVirMediaFloppyEmulation 1

#### ローカル **Racadm**:

racadm config -g cfgRacVirtual –o cfgVirMediaFloppyEmulation 1

デフォルトは cfgVirMediaFloppyEmulation 0 です。

これにより、USB ベースのフロッピードライブをエミュレートしてい た仮想フロッピードライブのデフォルトの動作が、普通のフロッピード ライブをエミュレートするように変わり、仮想フロッピードライブが Windows Server のバックアップツール内にバックアップオプションと して表示されなくなります。

#### <span id="page-23-0"></span>ディスクの管理画面におけるディスク番号の割り当ての不整合

Dell 参照番号 : 139206

Windows Server 2008 SP2 をインストールすると、ディスクの管理 画 面にディスク番号が正しく表示されなくなります。

たとえば、Windows Server のインストール場所としてディスク 1 を選 択した場合、インストールの完了時に、ディスクの管理 画面には、 C パーティションがディスク 1 ではなくディスク 3 の中に作成されたよ うに表示されることがあります。

ディスク番号の割り当ての不整合は、システムを再起動するか、または Windows Server メディアからシステムを起動するたびに発生します。

これは Windows Server 2008 SP2 の既知の問題です。

#### <span id="page-23-1"></span>ハードドライブの解読中にステータスバーに正確なステータスが 表示されない

Dell 参照番号 : 163532

**Bitlocker** をオフにしてからハードドライブを解読しようとすると、 **Bitlocker** ウィンドウの背後にステータスバーがポップアップします。 ステータスバーが 9 ~ 20 パーセント進むと、バーの表示が消え、次の メッセージが表示されます。Decryption of C: is complete (C ドライブの解読が完了しました)。

これは Windows Server 2008 SP2 の既知の問題です。

#### <span id="page-23-2"></span>ProStor ソフトウェアがインストールされていないと、ファイル 転送中に PowerVault RD1000 リムーバブルディスケットドライブ からカートリッジが直ちに取り出される

Dell 参照番号 : 80327

ProStor ソフトウェアがシステムにインストールされていない場合、 ファイル転送中に PowerVault RD1000 リムーバブルディスケットドラ イブのイジェクトボタンを押すと、カートリッジが直ちに取り出され、 ファイル転送が中断されます。これにより、ファイルシステムが壊れる おそれがあります。これは Windows Server 2008 SP2 の既知の問題 です。

#### <span id="page-24-0"></span>テープデバイスのメーカー名が Windows Server 2008 のパーセン テージ記号の間に表示される

Dell 参照番号 : 140654

デバイスのプロパティ タブに表示されている一部のテープドライブの メーカー名が、パーセンテージ記号の間に表示されることがあります。 これは Windows Server 2008 SP2 の既知の問題です。これは表面的な 問題であり、機能には影響ありません。

#### <span id="page-24-1"></span>OpenManage Server Assistant 5.4 のポップアップ NT LAN Manager (NTLM)認証が失敗する

Dell 参照番号 : 94201

Windows Server 2008 SP2 が実行されているシステムの OpenManage Server Administrator 5.4 では、ポップアップ NTLM 認証が失敗し ます。この問題を回避するには、NTLM ダイアログボックスで **Cancel** (キャンセル)をクリックし、ブラウザを使用してログインします。

#### <span id="page-24-2"></span>SCSI ディスクが RAID 1 に設定済みの Dell システムに Windows Server 2008 をインストールできない

Dell 参照番号 : 102680

SCSI コントローラに接続された RAID 1 に設定済みの SCSI ディスクに Windows Server 2008 SP2 のインストールを試みると、次のエラー メッセージが表示されます。

Windows is unable to find system volume that meets its criteria for installation—Please ensure that disk controller is BIOS enabled.(Windows はインストールの基準 を満たすシステムボリュームを検出できませんでした。ディスクコント ローラで BIOS が有効になっていることを確認してください)。

この問題を解決するには、パーティションを削除し、新しいパーティ ションを作成してから、システムを再起動します。

#### <span id="page-25-0"></span>Dell PowerEdge 6650/2650/4600/6600 システムに Broadcom Ethernet Controller 用のネイティブドライバがない

Dell 参照番号 : 141791

Windows Server 2008 には、PowerEdge 6650/2650/4600/6600 システ ムで使用する Broadcom Ethernet Controller 用のネイティブドライバ がありません。

これは Windows Server 2008 SP2 の既知の問題です。デルサポートサイ ト **support.dell.com** からドライバをダウンロードするか、または **Common Deployment Utility** を使用してドライバをインストール する必要があります。

#### <span id="page-25-1"></span>複数のボリュームから単一のボリュームを作成できない

Dell 参照番号 : 131082

複数のボリュームを圧縮して結合することによって、新しい 1 つのボ リュームを作成することはできません。ただし、当初圧縮したボリュー ムの数に等しい数のボリュームを作成することは可能です。

これは設計どおりの正常な機能です。

#### <span id="page-25-2"></span>WER サービスが開始されていない場合、Problem Reporting History (問題報告履歴)にアプリケーションのクラッシュが表示される

Dell 参照番号 : 116981

Windows エラー報告 (WER) サービスが開始されていない場合、 **Problem Reporting History**(問題報告履歴)にアプリケーションの クラッシュが表示されます。セーフモードでは WER サービスがデフォ ルトで無効になっているため、セーフモードにログインすると、この報 告に問題が記録される可能性があります。この問題は Windows Server x86 と x64 の両方のエディションで発生します。

これは Windows Server 2008 SP2 の既知の問題です。

#### <span id="page-26-0"></span>リモートの Microsoft 管理コンソール(MMC)からデバイスマ ネージャとディスクの管理にアクセスできない

Dell 参照番号 : 56675 および 106121

クライアント MMC から デバイスマネージャ タブや ディスクの管理コ ンソール にアクセスを試みても、開くことができません。これは欠陥 ではなく、OS が本来そのように設計されているためです。代わりに、 ターミナルサービスを使用してボリュームを管理することが可能です。 この問題を回避するには、Windows Server Core がインストールされ ているシステムで次の手順を実行して、デバイスマネージャ にアクセ スします。

- 1 次のコマンドを実行して、システム上でファイアウォール管理の例 外を有効にします。 netsh advfirewall set currentprofile settings remotemanagement enable
- 2 次のコマンドを実行して、システム上でリモートファイアウォール 管理を有効にします。 netsh firewall set service remoteadmin enable
- 3 次のコマンドを実行し、クライアントシステム上で **cmdkey** コマン ドを使用して、リモートの資格情報を設定します。 cmdkey /add:< サーバー名 > /user:< ユーザ名 > / pass:< パスワード >(パスワードのプロンプトが表示されるように **するには、/pass スイッチを省略します。)**
- 4 次の手順を実行して、システム上で **PnP** インターフェイスへのリ モートアクセスを許可する を有効にします。
	- a **MMC** を実行し、グループポリシーオブジェクト エディタを追 加します。
	- b リモートシステムに接続します。ローカルコンピュータポリシー  $\rightarrow$  コンピュータの構成  $\rightarrow$  管理用テンプレート  $\rightarrow$  システム  $\rightarrow$ デバイスのインストール の順にクリックし、**PnP** インターフェ イスへのリモート アクセスを許可する を有効にします。

#### 5 システムを起動します。

#### リモート MMC によってディスクの管理を有効にするには、 Server Core を使用するコンピュータで次のコマンドを実行します。

netsh advfirewall set currentprofile settings remotemanagement enable

netsh firewall set service remoteadmin enable

netsh advfirewall firewall set rule group="Remote Volume Management" new enable=yes

#### <span id="page-27-0"></span>Server Core システムへのログインに使用したアカウントとは異な るアカウントから別のシステムに、Server Core からのドライブを マップできない

Dell 参照番号 : 86770

**net use** コマンドを使用し、Server Core ボックスへのログインに使用 したアカウントとは異なる管理者のアカウント名とパスワードを使用し て、Windows Server 2008 SP2 の Server Core バージョンを実行してい るシステムからリモートサーバーにドライブをマップしようとすると、 **Access Denied**(アクセスが拒否されました)および Incorrect **Password** (パスワードが正しくありません) というエラーメッセージ が表示されます。

この問題を回避するには、次の手順を実行します。

1 Windows レジストリで、次の DWORD 値を 1 に設定します。 HKLM\SOFTWARE\Microsoft\Windows\CurrentVersion\Po licies\system\LocalAccountTokenFilterPolicy

0 と 1 の設定は次のとおりです。 0- フィルタが設定されたトークンを構築(リモート UAC が有効) 1–管理者権限のあるトークンを構築(リモート UAC が無効)

2 **net use** コマンドを使用して、Server Core システムから Administrator としてログインします

#### <span id="page-28-0"></span>リモートサーバーを使用してインストールする際に、Windows Deployment Services (WDS) サーバーに OS イメージの言語スト リングとビルド番号が一覧表示されない

Dell 参照番号 : 72794

Windows Server 2008 SP2 をインストールするために WDS からリモー トサーバーを起動すると、WDS サーバー上で使用できるイメージに基 づいて、OS を選択できます。現在、WDS サーバーにはビルド番号は表 示されないようになっています。そのため、OS のイメージを一意に識 別することはできません。

この問題を回避するには、ユーザー自身にとってわかりやすいようにビ ルドの名前を変更する必要があります。

#### <span id="page-28-1"></span>Terminal Services Manager に正しい接続ステータスが反映さ れない

Dell 参照番号 : 78277

PowerEdge システムで Terminal Services Manager を実行している 際に、サービスマネージャに接続されているサーバーシステムのいずれ かを物理的に取り外しても、サーバーは依然としてリストに表示された ままで、画面が再表示された後も表示が消えません。

リストからサーバー名を削除するには、グループからサーバーシステム を手動で削除する必要があります。これは Windows Server 2008 SP2 の既知の問題です。

#### <span id="page-28-2"></span>マルチパスまたはマルチホストの構成でリセットを発行すると、 I/O 要求がタイムアウトする

Dell 参照番号 : 139251

マルチパスまたはマルチホストの構成で、I/O 要求がその特定のパス / ホストに送信されている時に、別のパス / ホストからリセットを発行す ると、要求が実行されない場合があります。このパス / ホストから発行 される次の I/O は、以下の確認条件付きで返されます。

#### **Unit Attention (ASC/ASCQ = 29h/00h)**

Storport が Unit Attention (ユニットの注意)を受け取るとき、理想 的には、未処理の I/O 要求が実行されていないことを認識する必要が あり、中止 / 再試行が必要ですが、未処理の I/O はタイムアウトになり ます。

これは Windows Server 2008 SP2 の既知の問題です。

#### 重要情報 | 29

#### <span id="page-29-0"></span>クラスタノードをシャットダウンするとクラスタがダウンしてし まう

Dell 参照番号 : 141340

サーバーマネージャで、スタート → 終了オプションの手順に従ってク ラスタサービス(MSCS)の停止またはノードの シャットダウン を行 うと、警告メッセージが表示されません。にもかかわらず、クラスタ全 体がシャットダウンします。

これは Windows Server 2008 SP2 の既知の問題です。

#### <span id="page-29-1"></span>Windows Server 2008 のデバイスマネージャで、プロセッサの速度 が正しく表示されない

Dell 参照番号 : 148587

PowerEdge M600 システムに 1.6 GHz Intel® Xeon® 5100 シリーズの プロセッサを取り付けている場合、Windows Server 2008 SP2 の デバ イスマネージャ の プロセッサ タブに、次の情報が表示されます。

BIOS セットアップの表示では、どちらのコアも 1.60 GHz で 5110 です が、最初のコアは 2.33 GHz で 5140、2 番目のコアは 3.00 GHz で 5160 です。

このメッセージ表示は設計どおりです。周波数の異なるプロセッサの使 用は無効です。詳細については、Microsoft サポートサイト

**support.microsoft.com** で技術情報の記事 **912437** を参照してくだ さい。

#### <span id="page-29-2"></span>USB 2.0 ケーブルを使用して Windows Server 2008 のデバッグを行 うことができない

Dell 参照番号 : 71157

USB 2.0 ケーブルを使用して Windows Server 2008 SP2 のデバッグを試 みると、ホストは **WinDbg** を使用してターゲットに接続することがで きません。

この問題を回避するには、シリアルケーブルまたは Firewire を使用し てデバッグを行ってください。

#### <span id="page-30-0"></span>古い BIOS 内でドライバを手動でロードしてから BIOS をアップグ レードすると、デバイスマネージャ にインテリジェントプラッ トフォーム管理インタフェース(IPMI)ドライバが 2 つ表示さ れる

Dell 参照番号 : 99564

古い BIOS 内に IPMI ドライバをロードしてから、BIOS を新しいバー ジョンにアップグレードすると、デバイスマネージャ 画面に古いドラ イバの表示が残ります。デバイスマネージャ には競合の発生は示され ていませんが、ドライバの古いインスタンスについては、リソース タ ブが消えています。

これは Windows Server 2008 SP2 の既知の問題です。

#### <span id="page-30-1"></span>Windows コマンドラインと Windows GUI とで、グループの FailoverThreshold 値の表示が正しくない

Dell 参照番号 : 174983

2 ノードの Windows 2008 Server SP2 のフェイルオーバークラスタにお いて、Windows コマンドラインにデフォルトの FailoverThreshold 値が 0XFFFFFFFF として表示されます。

Failover Cluster Management の GUI には、FailoverThreshold 値は **2** と表示されます。

**■ メモ:**コマンド cluster group /propを使用して FailoverThreshold 値 を入手します。

デフォルト値は **(N-1)** で、N はクラスタ内のノード数です。したがっ て、このプロパティの値は、この場合は **1** と表示されているべきです。 これは Windows Server 2008 SP2 の既知の問題です。

#### <span id="page-31-0"></span>マイコンピュータの下に USB キーが表示されない

Dell 参照番号 : 142182

USB ドライブが マイコンピュータ ウィンドウに表示されない場合があ ります。ただし、システムトレイ内には、接続されている USB メディ アを取り外すためのアイコンが表示されることがあります。

USB ドライブを表示するには、次の手順を実行します。

- 1 **Server Manager**(サーバーマネージャ)→ **Disk Management** (ディスクの管理)→ **USB Mass Media**(USB 大容量記憶メデ ィア)の順にクリックします。 USB キーを右クリックし、**Open**(開く)を選択します。
- 2 マイコンピュータの下に USB メディアが表示されます。

#### <span id="page-31-1"></span>認証を必要とするプロキシを使用して Server Core をオンライン でアクティブ化できない

Dell 参照番号 : 87644

認証を必要とするプロキシを使用して Server Core システムのアクティ ブ化を試みると、次のエラーメッセージが表示される場合があります。

The command line "slmgr.vbs -ato" is generating a "A connection with the server could not be established" (コマンドライン "slmgr.vbs -ato" が「サーバー との接続が確立できませんでした」という状況の原因となっています)。

この問題を回避するには、Windows Server TechCenter のウェブサ イト **technet.microsoft.com/en-us/library/cc753802.aspx** で、 『Server Core Installation Option of Windows Server 2008 Step-By-Step Guide』(Windows Server 2008 の Server Core のインストールオ プションに関する詳細な手順)を参照してください。

#### <span id="page-32-0"></span>Windows プレインストール環境(WinPE)が OSLOADER 用に有効 に設定されている場合に、システムのプロパティ ウィンドウが 表示される

Dell 参照番号 : 72440

BCD 内で WinPE が **OSLOADER** 用に **ON** に設定されている場合、それ 以降の再起動時に システムのプロパティ ウィンドウが表示されます。

これは Windows Server 2008 SP2 の既知の問題です。

**■ メモ:**正しいコマンドは WinPE=Yes です。WinPE=ON は無効なコマンド です。

#### <span id="page-32-1"></span>BCDedit を WinPE から起動するように設定すると、システムが WinPE から起動しなくなる

Dell 参照番号 : 72445

BCD edit のマニュアルには、BCD 内にフラグを設定すれば、システムが **WinPE** から起動するように設定できると書かれています。しかし、BCD を設定してシステムを再起動すると、システムは **WinPE** から自動的に起 動しません。

以下の手順に従って、**WinPE**(RAM ディスクから)と Windows Server 2008 のデュアルブートを実行します。一部修正を施せば、 **WinPE** ブートを WIN ブートではなくフラットファイルブートに 変更できます。

システム構成 · •

- パーティション : ユーティリティパーティション(非表示) と OS(C:\)
- WinPE の場所 : C:\sources\boot.wim (RAM ディスクから起動する WIN フォーマットでは、フラットファイルフォーマットも可能 です。)
- OS の場所 : C:\

手順 :

- 1 Windows Server 2008 のインストールメディアから **boot\boot.sdi** を **C:\boot**(デフォルトでは、このフォルダは Windows エクスプ ローラ内に隠れています)にコピーします。
- 2 以下の一連のコマンドを使用して、BCD ストア内に **ramdiskoptions** オブジェクトを作成します。 bcdedit /create {ramdiskoptions} /d "Ramdisk options" bcdedit /set {ramdiskoptions} ramdisksdidevice partition=c: bcdedit /set {ramdiskoptions} ramdisksdipath \boot\boot.sdi ストリング {ramdiskoptions} は、オブジェクトの GUID (グローバルユニーク識別子)の有名な名前です。
- <span id="page-33-0"></span>3 次のコマンドを使用して、新しいブートエントリを作成します。 bcdedit -create /d "Windows PE boot" /application OSLOADER このエントリにより、WINPE から起動するオプションが使用できる ようになります。
- 4 [手順](#page-33-0) 3 により、新しく作成されたブートエントリに関連付けられた GUID が返されます。これは以下の例では **NewGUID** と記されてい ます。以下の一連のコマンドを実行して、ブートエントリを設定し ます。 bcdedit /set {NewGUID} device ramdisk=

[c:]\sources\boot.wim,{ramdiskoptions} bcdedit /set {NewGUID} path \windows\system32\boot\winload.exe bcdedit /set {NewGUID} osdevice ramdisk= [c:]\sources\boot.wim,{ramdiskoptions} bcdedit /set {NewGUID} systemroot \windows bcdedit /set {NewGUID} winpe yes bcdedit /set {NewGUID} detecthal yes bcdedit /displayorder {NewGUID} /addlast

5 これで、システム起動時に追加の起動オプション Windows PE boot が用意されており、**c:\sources\boot.wim** からの起動に使用 できます。

#### <span id="page-34-0"></span>PowerEdge システムに Windows Server 2008 をインストールす る間、「ディスクがいっぱい」のドライブがリストに表示さ れない

Dell 参照番号 : 139139

初期化されていない「ディスクがいっぱい」のドライブは、Windows Server 2008 SP2 インストール時の GUI に表示されません。ただし、 **DiskPart** ユーティリティを使用するとディスクを表示できます。

この問題を解決し、インストール中に表示されるようにするには、 **DiskPart** を使用してディスクをパーティション分割する必要があ ります。

#### 36 | 重要情報